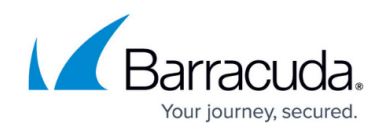

## **How to Restore a SharePoint Data Source**

#### <https://campus.barracuda.com/doc/93198184/>

Performing a restore will not overwrite any current data.

If a SharePoint Site is created using a Teams Template, the data will show up under Teams and not SharePoint.

**Note** the following rules for restoring data from the legacy version of Cloud-to-Cloud Backup to the latest version of Cloud-to-Cloud Backup:

- Data can only be restored to an alternate location; restoring to the original location is not supported.
- Data from the legacy Cloud-to-Cloud Backup is not searchable.
- File counts may not match due to a counting issue.
- Previous non-teams support will only allow restoring of certain components for Groups and only to a new Team.

Use the following steps to restore SharePoint data:

- 1. Log into [https://login.barracudanetworks.com/,](https://login.barracudanetworks.com/) and select the Cloud-to-Cloud Backup Source in the left pane.
- 2. Navigate to the **Protect** page from the top navigation menu, and select the **SharePoint** data source.
- 3. To find a historical email or folder revision from a previous date, click the date in the **BACKUPS FROM** calendar. Use the calendar to select the desired day to view data available for restore from that date.

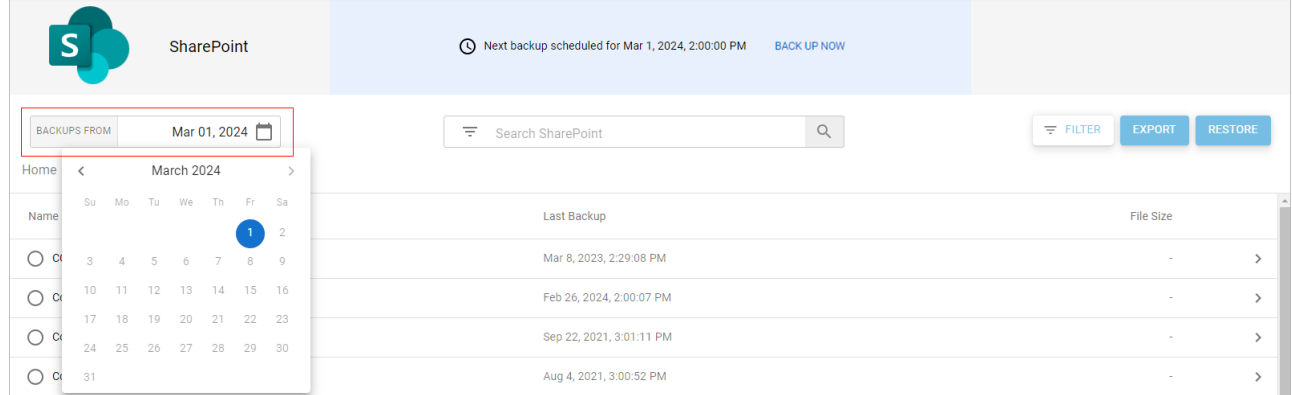

- 4. Select the site from which to restore data. Note that the site must also exist in Microsoft 365 in order to restore the data.
- 5. Select the folder from which to restore data and locate the item(s) to restore. Alternatively, using the search bar, type in a search term. The results with the search term in the subject line are displayed.

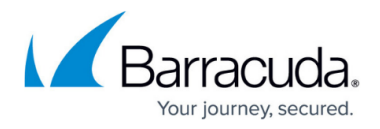

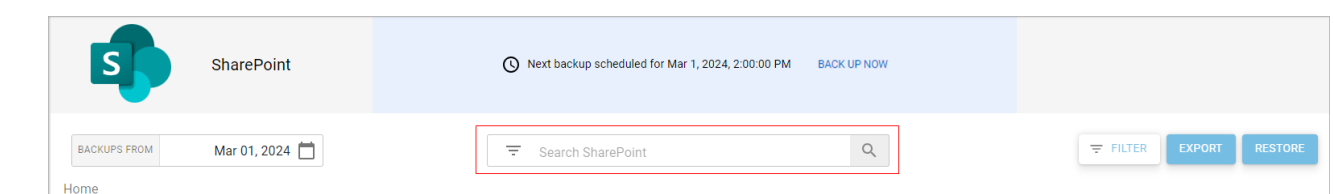

- 6. Select the file(s) and folder(s) to restore, and click the **RESTORE** button. You can also restore a full site.
- 7. The **Restore** dialog box displays. Select to restore to the **Original Location** or **Other Location** to select a different site. Click **RESTORE**.

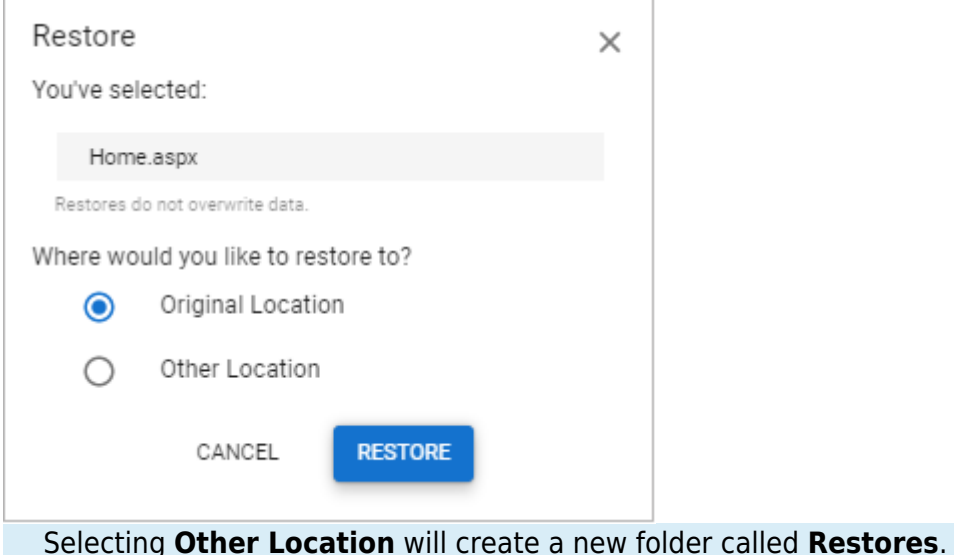

A notification displays at the bottom of the page.

# Barracuda Cloud-to-Cloud Backup

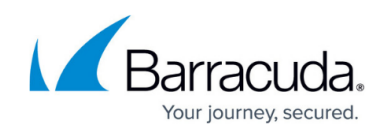

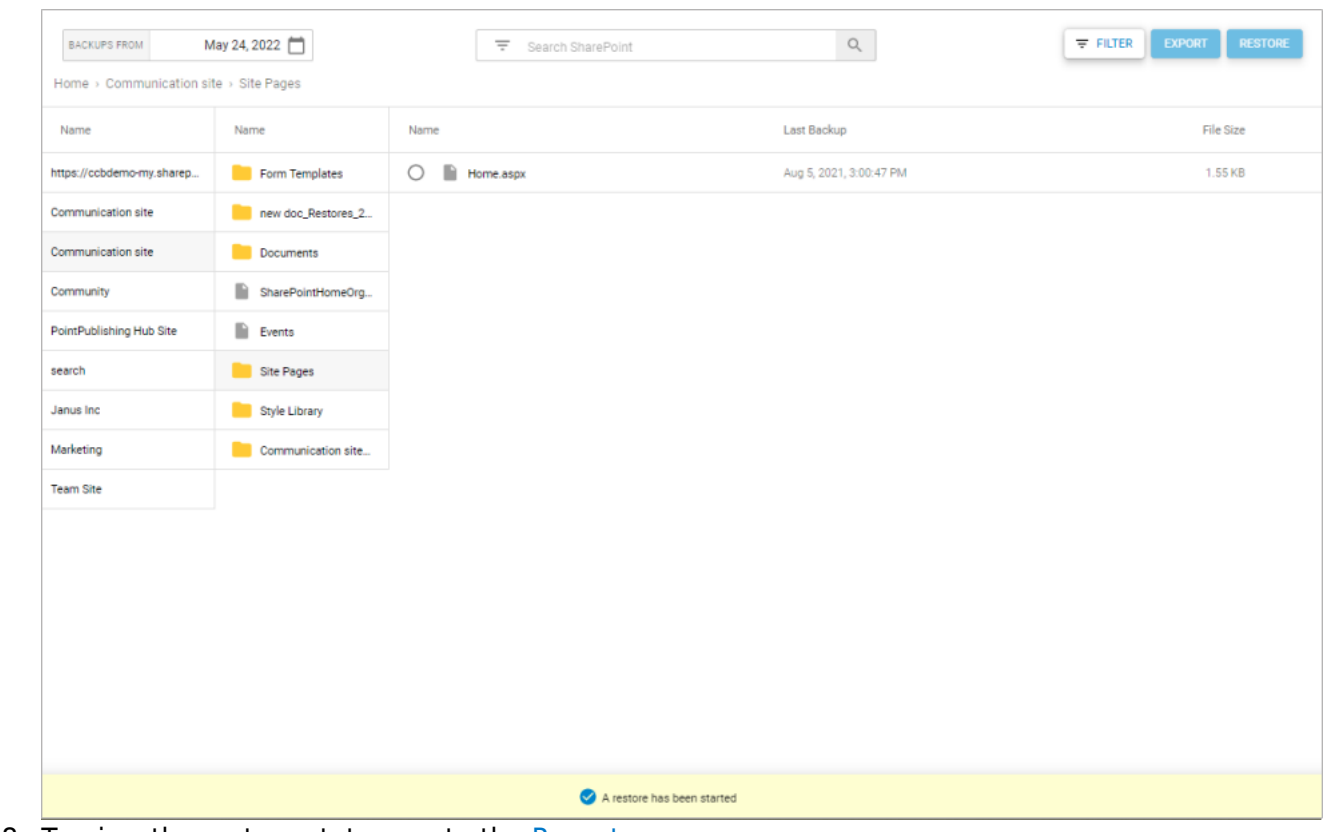

8. To view the restore status, go to the [Reports](http://campus.barracuda.com/doc/93197917/) page.

### Barracuda Cloud-to-Cloud Backup

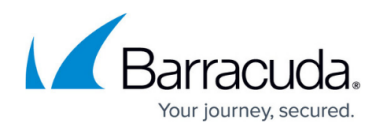

#### **Figures**

- 1. ccb\_updatedSharepointSearch.png
- 2. ccb\_updatedSharepointSearchBar.png
- 3. newSPconfirmRestore.png
- 4. newSPrestoreStarted.png

© Barracuda Networks Inc., 2024 The information contained within this document is confidential and proprietary to Barracuda Networks Inc. No portion of this document may be copied, distributed, publicized or used for other than internal documentary purposes without the written consent of an official representative of Barracuda Networks Inc. All specifications are subject to change without notice. Barracuda Networks Inc. assumes no responsibility for any inaccuracies in this document. Barracuda Networks Inc. reserves the right to change, modify, transfer, or otherwise revise this publication without notice.